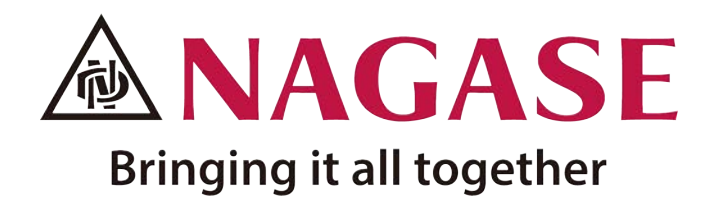

## NAGASE Landauer Service Website Registration - Application Manual Last updated 2021.04.26

OSL Laboratory; Tel 02-825-7000 #5132 E-mail osl@nagase.co.th

 $\overline{2}$ 

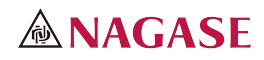

# Index

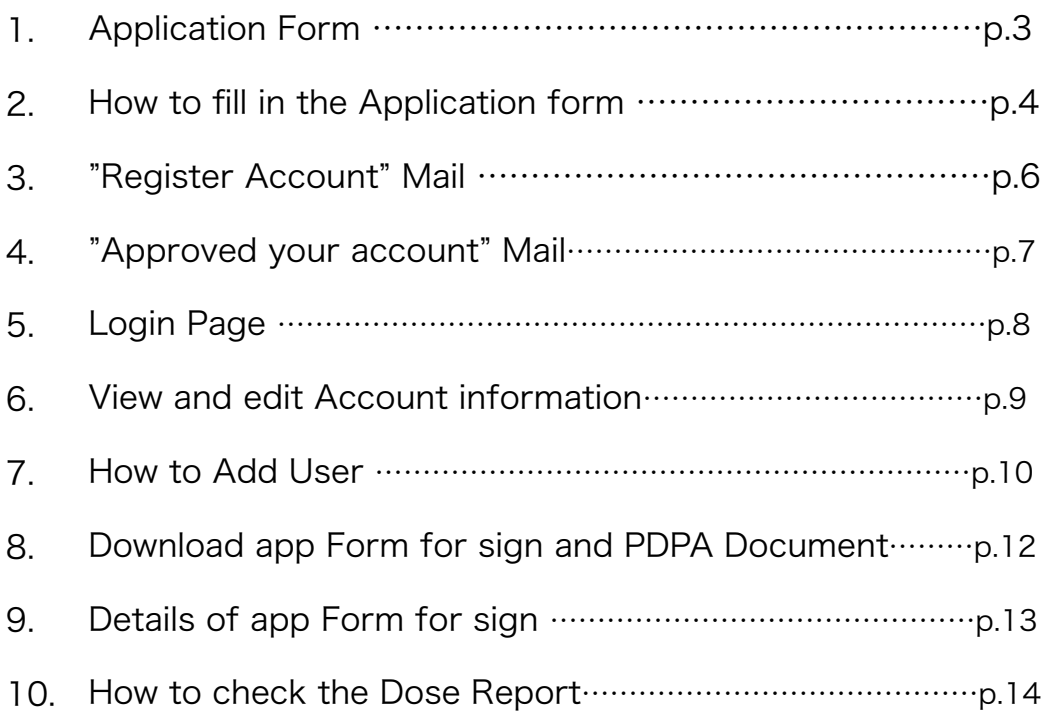

de Part Holland Charles Holland de Part Holland Holland Holland

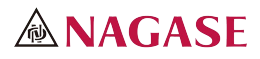

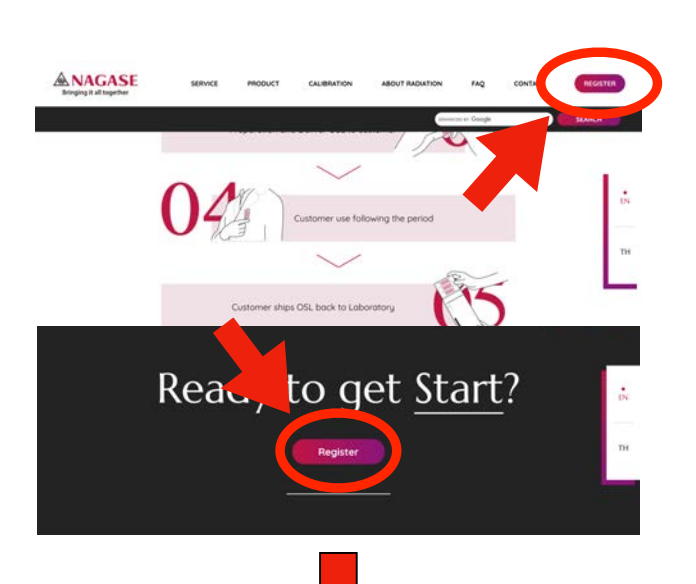

#### **ANAGASE** กรุณาเขียนเป็นภาษาอังกฤษ of crabi aua asaz.<br>An alease contact oth , if your TAX ID has I Registration - Application Form Company Name  $M = 1$ Please innut company name flimit 40 chard  $\blacktriangleright$  Name 2 Please input company name (limit 40 chars  $\blacktriangle$  Name 3 Please input comp  $\sim$  Name  $\cdot$ Nagase Taro Department Name<br>NONE **No Position** Director client@nagase Confirm Email \* Client@nagas Mobile Phone Number \* 000-0000-0000 Thailand Country \* **Bi** Province **\*** Bangkok Ar Address 1 \* Please input address [limit 40 chars each row An Address 2 Please input address flimit 40 chars each row By Address 3 Please input address flimit 40 chars each row **Es Address 4** Please input address (Li Fu Postal Code \* 00000  $\overline{\dim}\, \mathrm{Tax} \, \mathrm{ID} \, \bullet \qquad \qquad$ **EVAT No** 45 Number of user Monthly Quarterly  $\neg_{\mathsf{tr}}$  Start Month  $\sqrt{4}$ 2021 Switch delivery address same as invoice add very Setting . nform specify as below<br>e (ex. Radiation generators, Radioactive sources...) lex. Diagnostic Radiology, X-ray, PCB...) Company Phor Phor 20 \*

OF FAST HOT HIS OFFICERS

## 【Application Form】

http://landauer.nagase.co.th/

To use the NAGASE THAILAND's Personal Radiation Monitoring Services, please register using the registration-application form. To access the registration form, click on the "Register" button at the top right or bottom of the page you are currently viewing on the NAGASE Landauer website.

The whole registration form's appearance is shown in the figure at the below left of this page.

For the customers who fits one of the conditions of followings, please contact OSL Laboratory of the NAGASE THAILAND directly.

- ・Customers with more than 20 users
- ・Customers using the service as individuals, not corporations
- ・Customers who received the message "Already registered" on entering TAX ID.

※There is a possibility that another department has already registered.

Contact of OSL Laboratory; Tel 02-825-7000 #5132 E-mail osl@nagase.co.th

Harry March Harry Harry Harry Harry

From the next page, we will inform you of the notes for each section of the registration form.

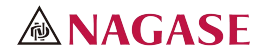

## 【How to fill in the Application form①】

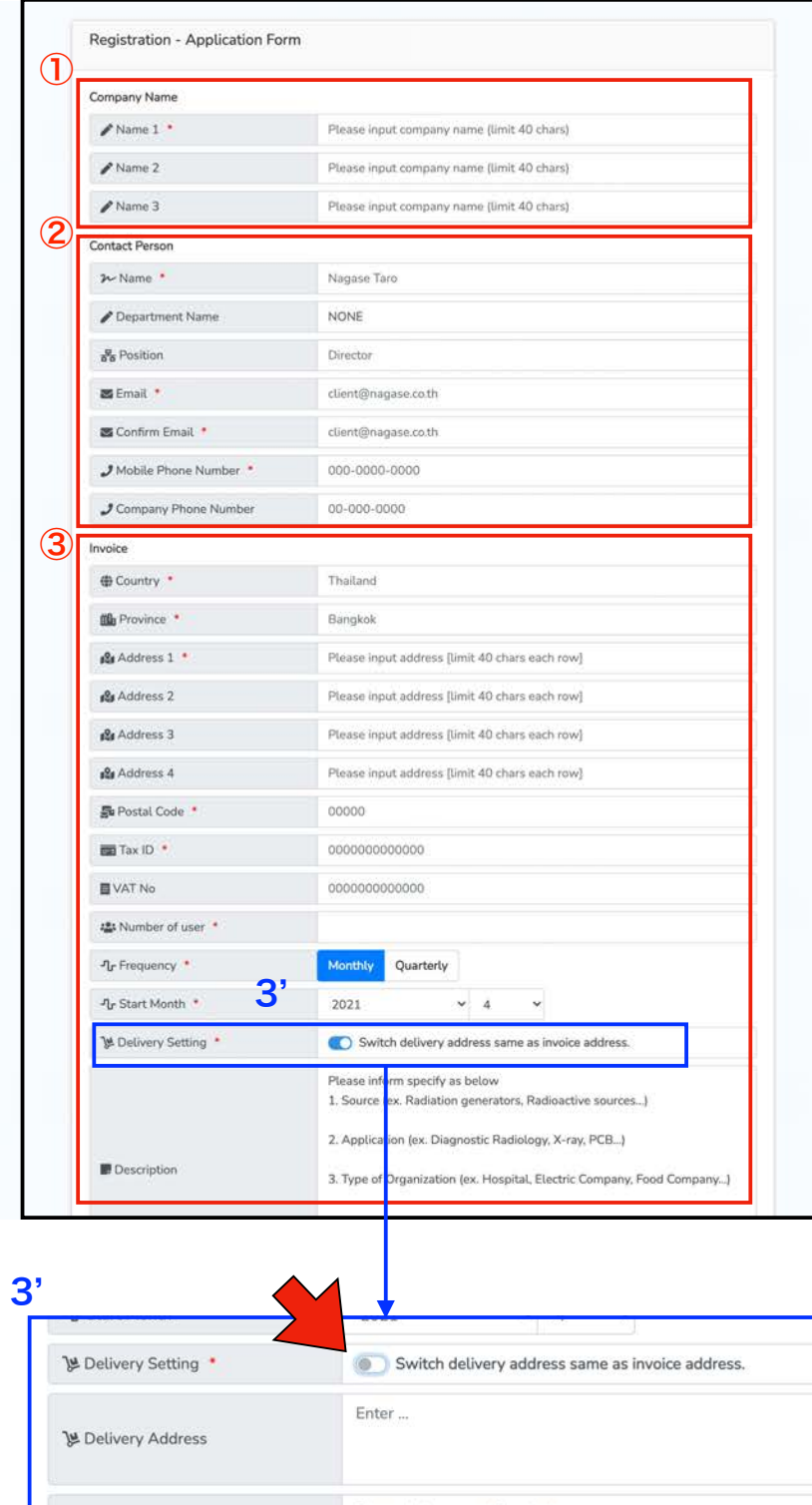

of The Holmes of The Holmes Holmes of The Holmes Holmes Holmes Holmes

All forms must be filled out in English. Red (\*) indicates required information. Please be sure to fill out the form completely.

・In case there are omission of information, an error message will be displayed on the timing you have clicked "Submit" button.

- ① "Company Name" field, please enter the exact name of your company as registered. 40 characters are allowed per line; more than 40 characters, please enter in the second and third lines (Name 2, 3).
- ② Please fill in the Contact Person's information. For "Department Name" field, please fill in only if you are to use the Service for two or more departments in your company, or "NONE" if you want to use it for only one department.
- ③ INVOICE information. Please enter your registered address, tax ID, and VAT No(if you have).

- "Address" field can only enter 40 characters per line. Please use the second and third (Address 2, 3) for more than 40 characters.

- "Number of Users" field, please enter the number of users for the service. Please be noted that the number cannot be more than 20.

- "Frequency" field, please select Monthly or Quarterly, and also select the starting month.

(3') If your Dosimeter delivery address is different from your INVOICE address, click on the Delivery Setting switch and fill in the "Delivery Address" field. There is no 40-character limit here.

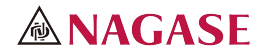

## 【How to fill in the Application form②】

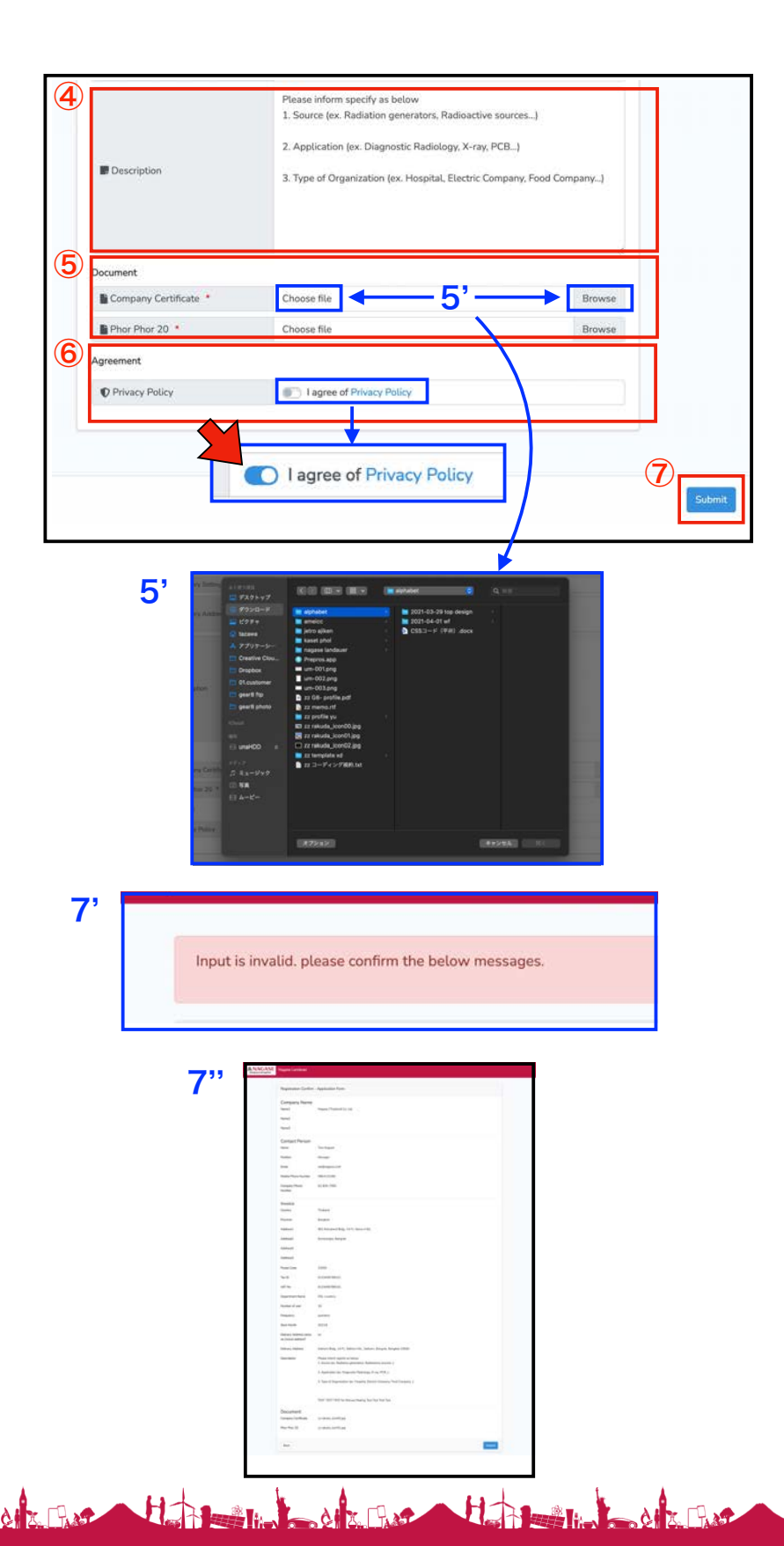

- ④ The answers to the questions in the "Description" field are optional, but we would appreciate your cooperation for our better serving you in the near future.
- ⑤ Field for you to attach the Company register and Phor Phor 20 documents data. You can attach up to 2MB of JPEG, PNG, or PDF files.

Click "Browse" or "Choose file", and the screen shown in (5') will appear, from which you can attach the corresponding file from your computer.

・The appearance may vary depending on the computer environment you are using.

- ⑥ Click on the words "Privacy Policy" to open the Privacy Policy page. If you agree to the terms and conditions, please click the switch. Please note that you will not be able to push "Submit" button, unless the switch is turned on.
- ⑦ When you have finished filling out the form, please check over again and click the "Submit" button. If you have not filled in the required fields, or if you have filled in the fields incorrectly, an error message (7') will appear at the top of the page, and the error details will appear below the relevant section.

・Please be noted that you will need to attach the ⑤'s documents again, when the error message (7') has appeared.

FINE COLORED HEADER

⑧ If there are no problems, the screen will move to the confirmation page (7'').

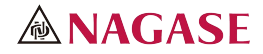

payment

## 【"Register Account" Mail】

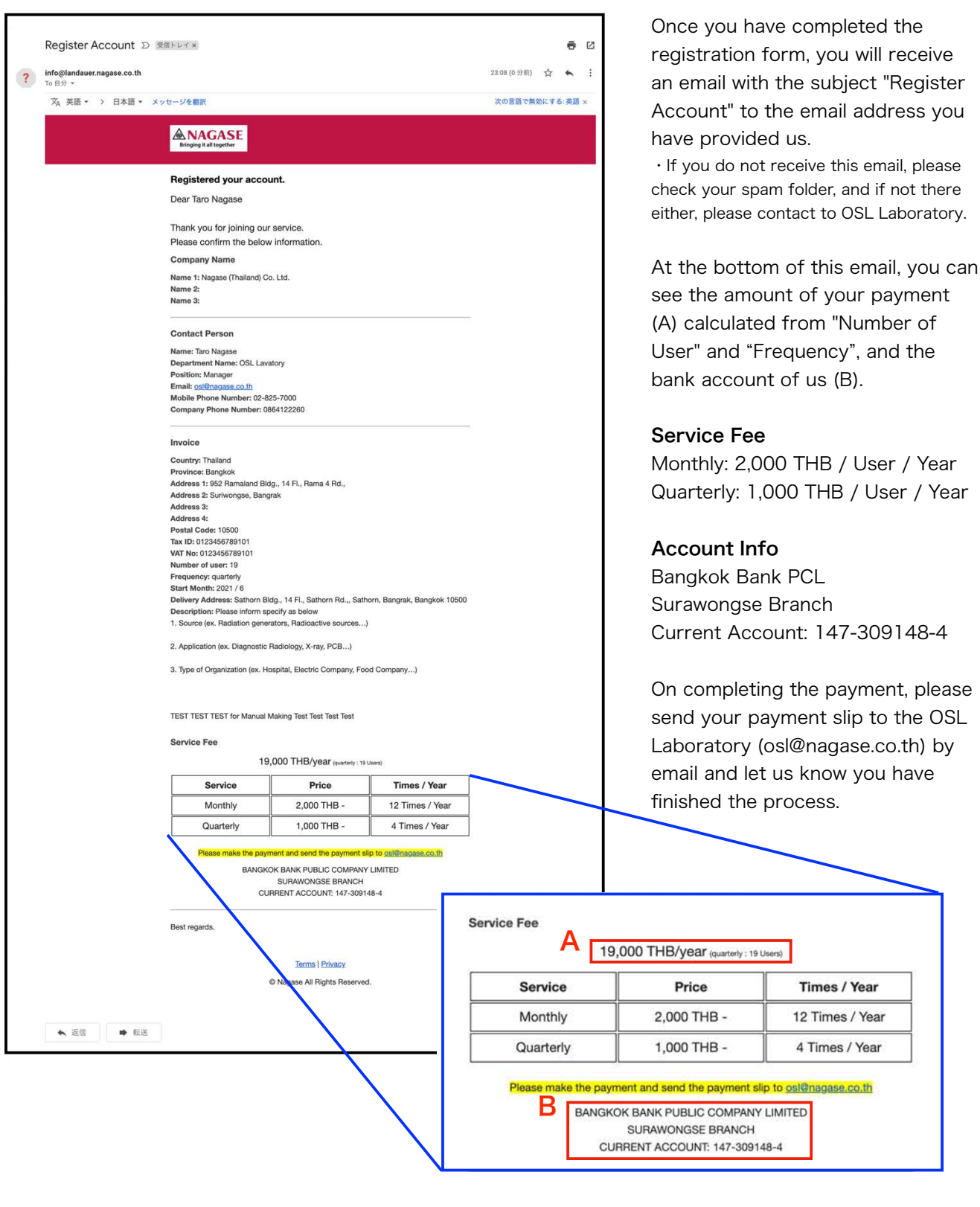

OF THE HOLD OF THE HOLD OF THE OFFICER HOLD OF THE CHARGE HOLD

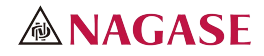

### 【"Approved your account" Mail】

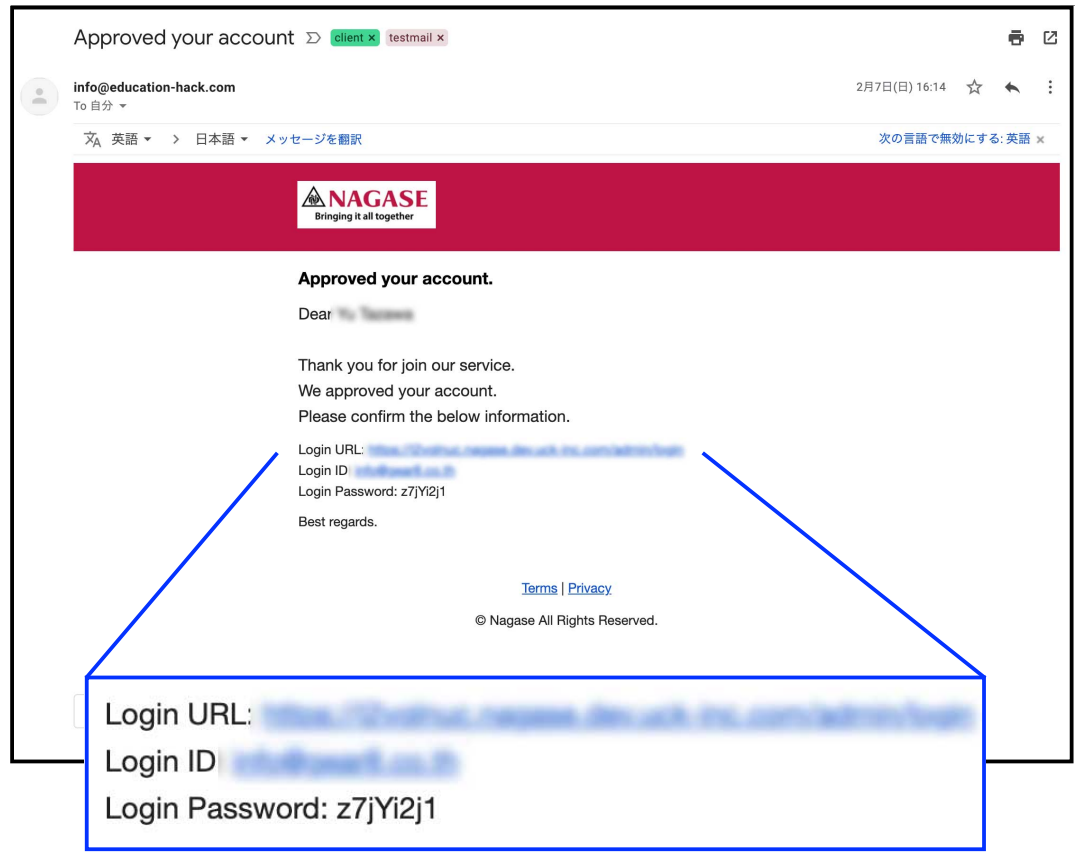

After the payment has completed, and we check and confirm the process, we will send an email with the subject "Approved your account" to your email. ・If you do not receive this email, please check your spam folder, and if not there either, please contact us to OSL Laboratory email.

This email contains the Login URL, Login ID (it's your email address), and Login Password, which you can use to log in to the service website.

The Login URL is in the form of "https://xxxxxxxx.landauer.nagase.co.th/ admin/login", which is not a common login screen, but a unique URL with the red "xxxxxxxx" letters different for each customer. Bookmark it in your browser, save this email, or take a note of it not to lose this information.

of The Holmes of The Holmes Holmes of The Holmes Holmes of The Book Holmes

In case you forgot, please contact to us to OSL Laboratory email.

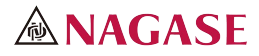

## 【Login Page】

https://xxxxxxxx.landauer.nagase.co.th/admin/login

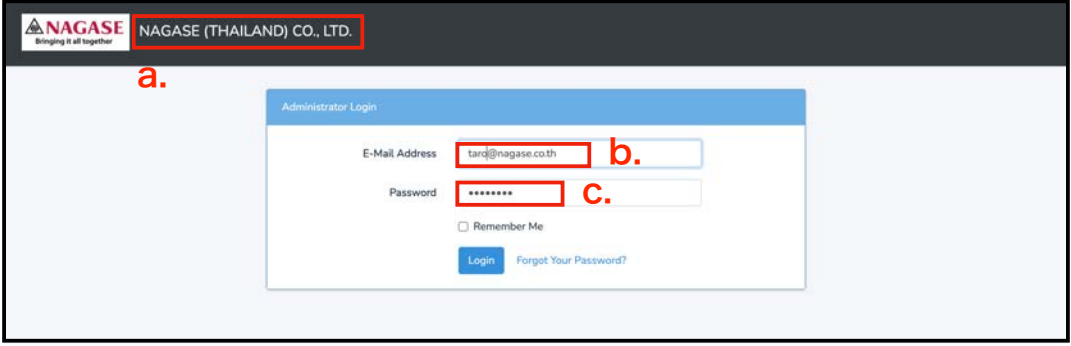

Click the Login URL in the email, and you will move to the screen above.

- Please make sure that your company's name is written in (a.).
- In (b.), please enter the e-mail address you have registered.
- In (c.), please enter the password written in the email.
- ・We recommend to copy&paste (not typing by hand) the password from email or memo.

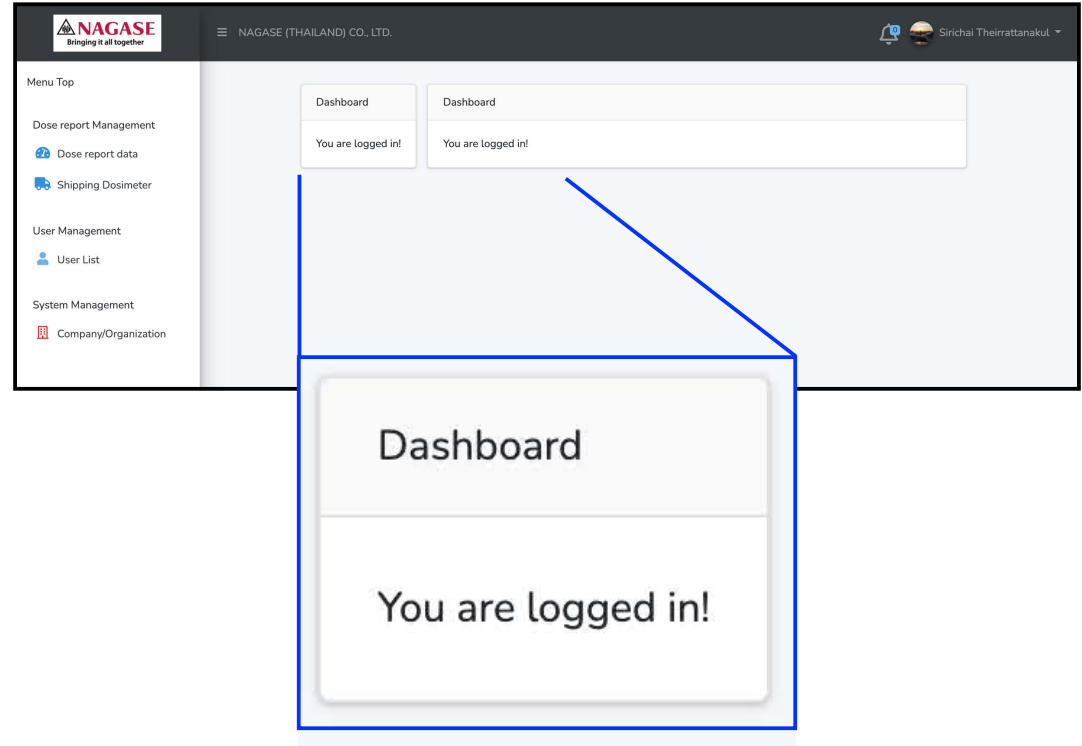

de Part Holland de Part Holland de Part Holland de La Bart Holland

If the login is successful, you will see this screen.

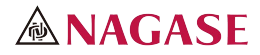

### 【View and edit Account information】

How to check and edit your registered account information.

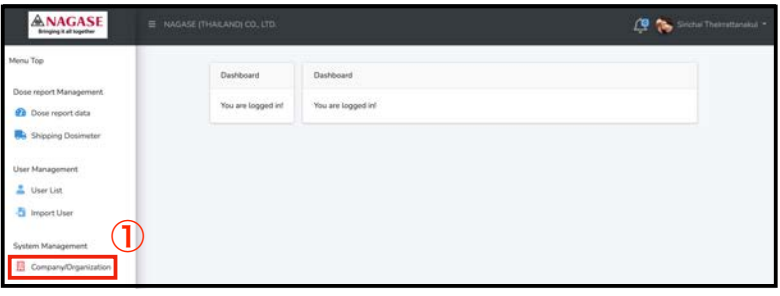

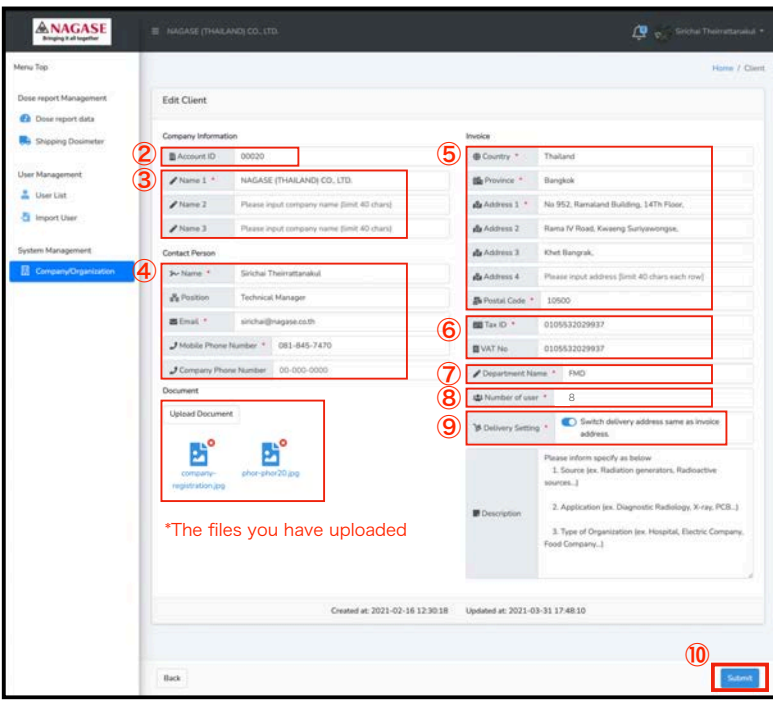

de Fred Holmes Harry Holmes Harry Holmes Harry Holmes

① Click on "Company/Organization" in the menu on the left.

#### [Account management screen items]

- ② Account ID \*Cannot edit this item
- ③ Name of your registered company or organization
- ④ Contact information of your contact person
- ⑤ Address for the INVOICE
- ⑥ TAX ID and VAT NO.
- ⑦ Department name \*This field will be filled in only when you have more than one department in your account
- ⑧ Number of Users
- ⑨ This field will be filled in only when you have written the delivery address different from the INVOICE address.
- ⑩ If you have edited any of the information in ③~⑨, please click "Submit" to confirm.

\*When you click "Submit", email will be sent to your registered email address

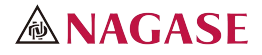

## 【How to Add User①】

This is the way to enter user information one by one. See the next page for how to enter using CSV.

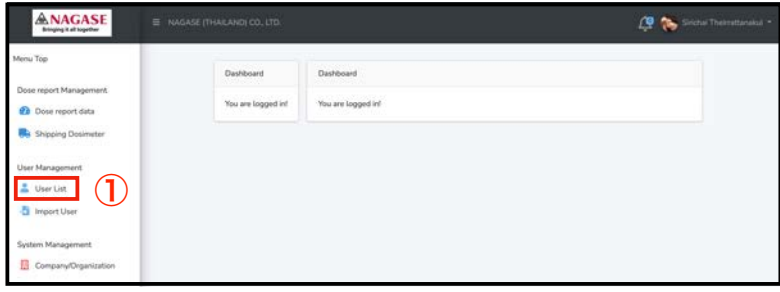

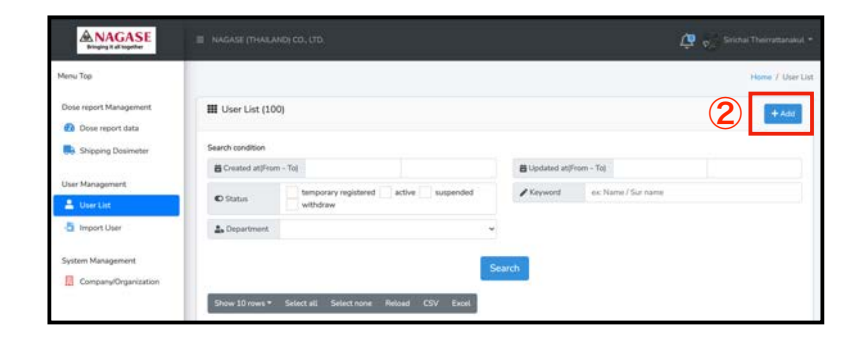

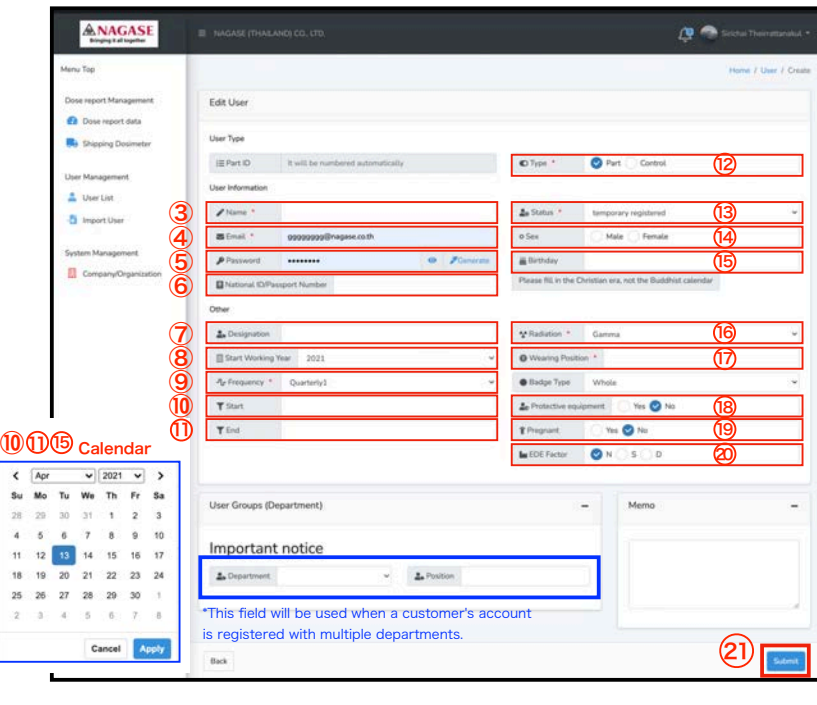

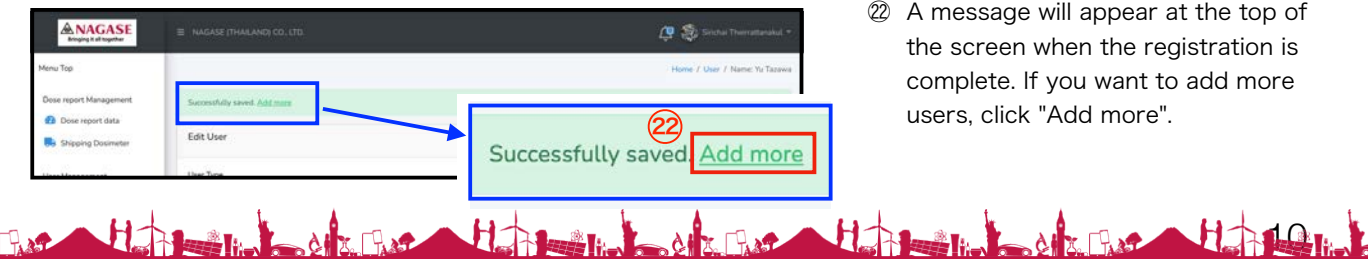

The Call E. Past

CIZ FIRST

- ① Click on "User List" in the menu on the left.
- ② Click on the "+Add" button in the upper right corner to proceed to the user registration screen.

#### [User registration screen input items]

- ③ Please enter user's full name.。
- ④ Please enter user's email address. \*Email will be used in the near future when the user login function is implemented. It is not used at this moment. If the user does not have an email address, please enter a dummy address
- ⑤ This is the password input field. Click "Generate" to generate it automatically. \*Password will be used in the near future when the user login function is implemented. It is not used at this moment
- ⑥ Please enter National ID for Thais, Passport number for non-Thais.
- ⑦ Please enter the job title (position).
- ⑧ Please select the Start working year.
- ⑨ Please select the "Frequency". \*If the start month is Jan, Apr, Jul, Oct = "Quarterly1, if start month is Feb, May, Aug, Nov = "Quarterly2", if start month is Mar, Jun, Sep, Dec = "Quarterly3"
- ⑩ Please select the service start date from the calendar.

\*Choose the first day of the starting month

- ⑪ Please select the service end date from the calendar.
	- \*Choose the last day of the month
- ⑫ Please select "Part".
- ⑬ Please select "active".
- ⑭ Please select the gender.
- ⑮ Please select the birthday from the calendar.
- ⑯ Please select the type of the Raditation you need.
- ⑰ Please select from BKG / Chest / Apron / Thyroid /Other.
- ⑱ Please select whether you have protective equipment or not.
- ⑲ Please select whether pregnant or not. \*Men, please choose "No"
- ⑳ Please select EDE Factor.

 $\Box$ 

- ㉑ Please check all the information again and click "Submit".
- ㉒ A message will appear at the top of the screen when the registration is complete. If you want to add more users, click "Add more".

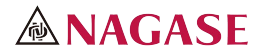

## 【How to Add User②】

This is a way of entering user information in bulk using CSV (Excel).

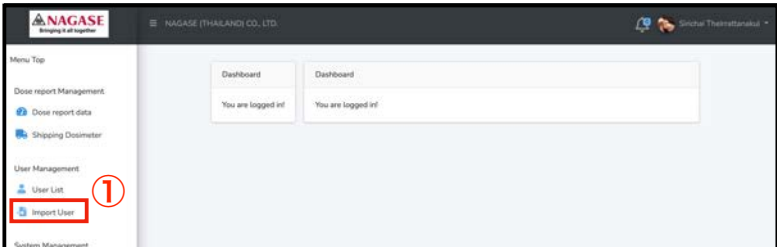

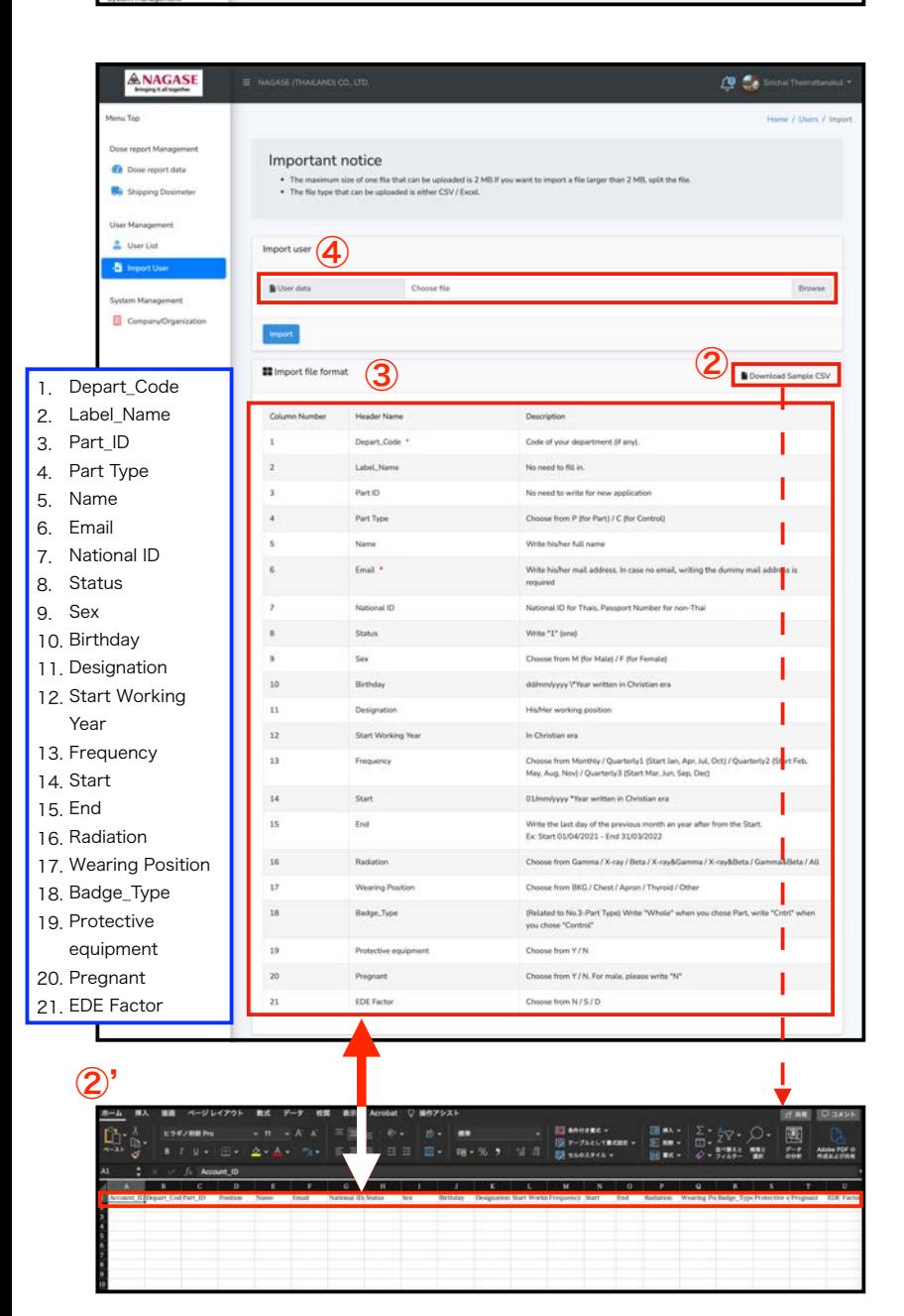

- ① Click on "Import User" in the menu on the left.
- ② Click "Download Sample CSV" to download the user registration CSV file. You can enter and edit it in Excel. \*②' is the screenshot opening the CSV in Excel
- ③ The list of input items for the user registration CSV. Please refer to this for your input.
- ④ Please select the CSV file you have already entered in step ③ from "Choose file / Browse" and upload it.

#### 【User registration CSV input items】

- 1. If your account is for only one department, no need to enter this column.
- 2. No need to enter this column.
- 3. No need to enter this column.
- 4. Please enter "P".
- 5. Please enter user's full name.
- 6. Please enter user's email address. \*Please check the note ④ on page 10
- 7. Please enter National ID for Thais, Passport number for non-Thais.
- 8. Please enter "1" (one).
- 9. Please enter M (for Male), F (for Female).
- 10. Please enter in form of dd/mm/yyyy. \*Please enter in Christian Era
- 11. Please enter the job title (position).
- 12. Please select the Start working year in Christian Era.
- 13. Please enter the "Frequency". \*If the start month is Jan, Apr, Jul, Oct = "Quarterly1, if start month is Feb, May, Aug, Nov = "Quarterly2", if start month is Mar, Jun, Sep, Dec = "Quarterly3"
- 14. Please enter the service start date in form of 1/mm/yyyy.

\*The service starts on 1st of every month

15. Please enter the service end date in form of dd/mm/yyyy.

"Please enter the last day of the previous month one year after the service start date.

- 16. Please select from Gamma / X-ray / Beta / X-ray & Gamma / X-ray & Beta / Gamma & Beta /All
- 17. Please select from BKG / Chest / Apron / Thyroid / Other.
- 18. Please enter "Whole".

d'E Par Holland d'E Par Holland de La Charles Holland de La Charles Holland

- 19. Please select from Y / N
- 20. Please select from Y / N \*Men, please select "N"
- 21. Please select from N / S / D

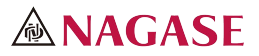

## 【Download app Form for sign and PDPA Document】

Once you have registered user info, please download the form, sign it, and send it to us via email.

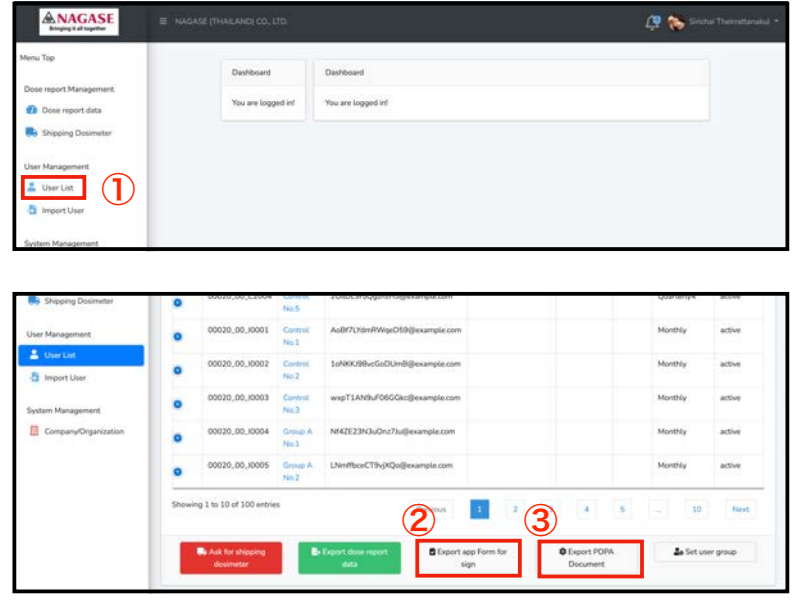

### 【app Form for sign】

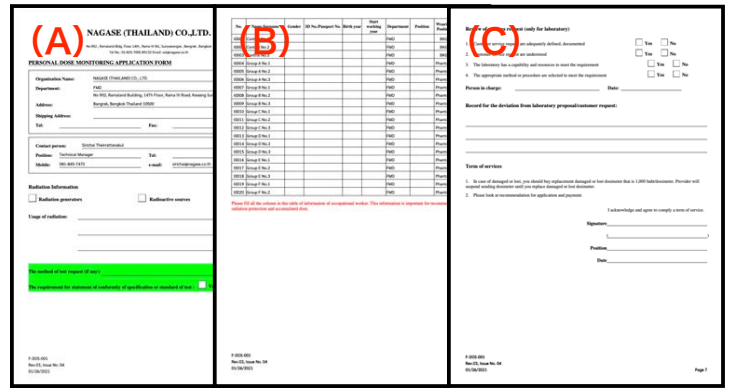

### 【PDPA Document】

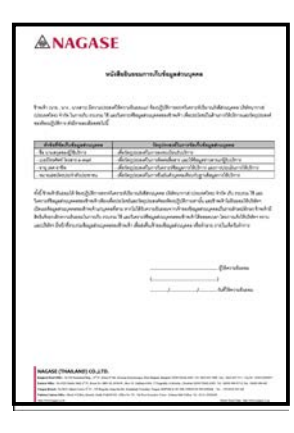

 $H_{\rm{H}}$ 

dix First

- ① Click on "User List" in the menu on the left.
- ② Click and download "app Form for sign" at the bottom of the screen.
- ③ Click and download the "PDPA Document" next to it as well.

#### 【app Form for sign】

- The first page (A) contains your account registration information.
- The second page (B) will be the user information you have entered. \*This information will be provided automatically when you have finished registering your user information
- On the third page (C), there will be a short questionnaire and a signature section.

(The details are explained in the next page.)

#### 【PDPA Document】

The Late Part of the Late Part of the 12 m

This is a consent form for the provision of personal information in accordance with the Personal Data Protection Act.

Please have all registered users sign the form. After all the users have signed the form, please scan it and send it along with the app Form above by email to us.

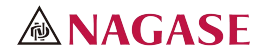

## 【Details of app Form for sign】

The followings are the details on how to check and fill out the app Form for sign.

#### 【app Form for sign】

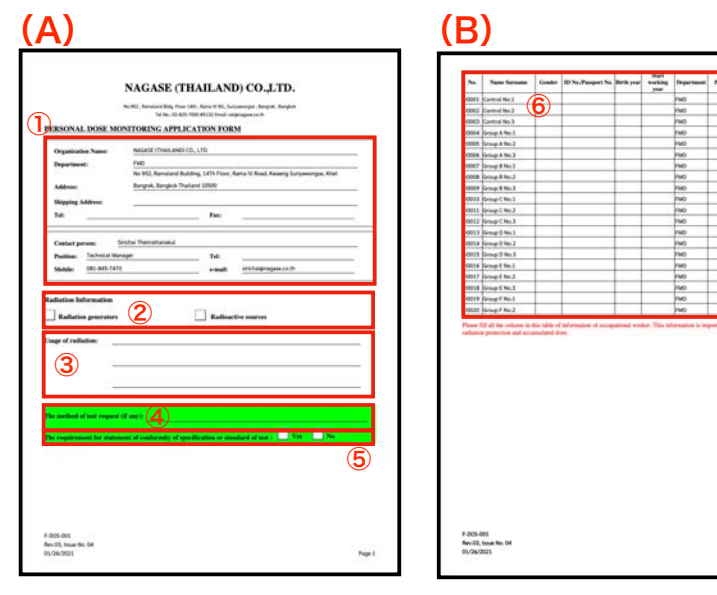

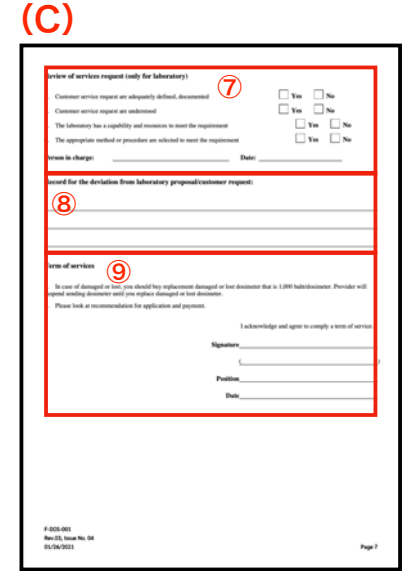

of The Hold of The Hold Hold of The Hold Hold in Lot The Hold

#### 【app Form for sign】

#### Page 1 (A)

- ① Please make sure that the account registration information in the section is correct.
- ② Please check the "Radiation generators" or "Radioactive sources" checkbox.。
- ③ Please indicate the usage of radiation.
- ④ If you have any special requests regarding the test method, please fill in this section .
- ⑤ Please check the box whether you require for statement of conformity of specification or standard of test or not.

Page 2 (B)

⑥ This page is the user information you have entered. Please make sure there are no errors or omissions.

#### Page 3 (C)

- ⑦ This is a simple questionnaire. Please check the appropriate boxes and sign the form.
- ⑧ If you have any other special requests, please write it in this section.
- ⑨ Please read the Terms of Service and sign if you are satisfied.

When you have completed all the forms, please scan all the pages and email to us along with the signed PDPA Document.

#### OSL Laboratory;

E-mail osl@nagase.co.th You can also contact us by phone. Tel 02-825-7000 #5132

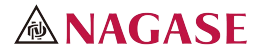

### 【How to check the Dose Report】

This is how to check the user's Dose Report and how to download the PDF.

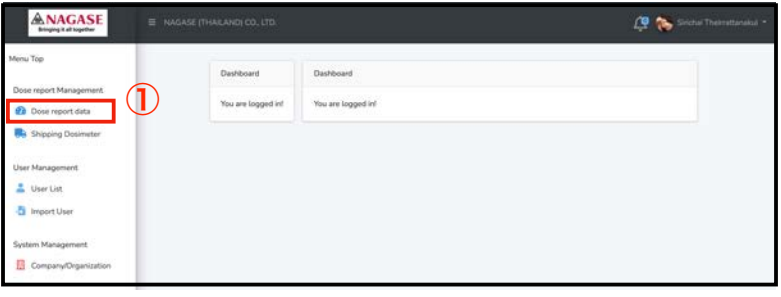

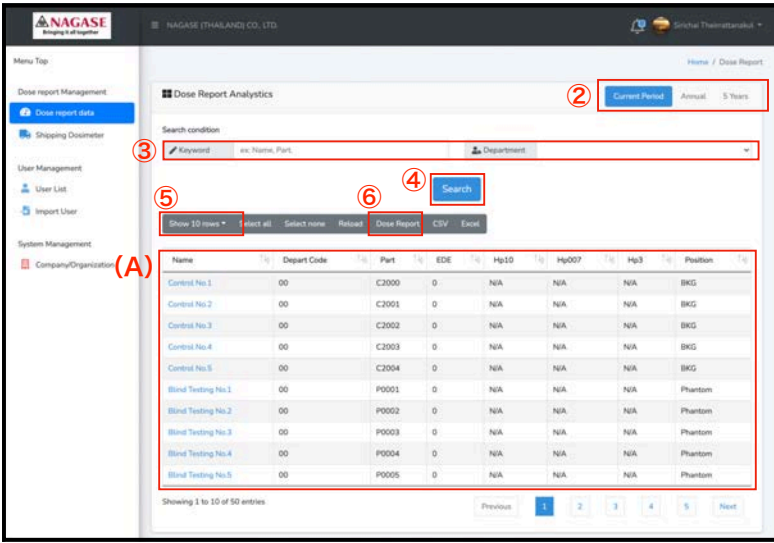

#### (B) Dose Report.pdf

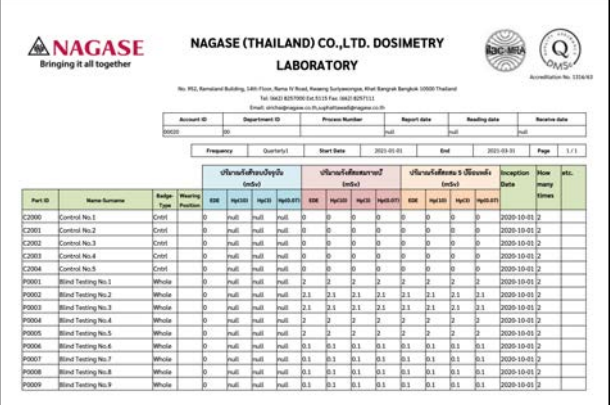

of The Holmes of The Holmes Holmes of The The Holmes of The The Columbus of The The

① Click on "Dose report data" in the left menu and move on to the "Dose Report Analytics" screen.

#### 【Dose Report Analytics】

- ② You can view the Dose Report for Current Period, Annual, and 5 Years on the screen. Click on each item to toggle the values in the User Info field (A).
- ③ You can search and sort by "keyword" or "department name (when registering more than one)".
- ④ After entering a keyword or selecting a department name, click "Search" to see the User Info field (A) switch.
- ⑤ You can change the maximum number of users at User Info field (A) to be displayed by selecting "Show 10, 20, 50, 100 rows, or all". \*The only users that can be downloaded in Dose Report.pdf is the one shown in (A).
- ⑥ Click on "Dose Report" to download the Dose Report.pdf (B), which covers the Current Period, Annual, and 5 Years for the user listed in the User Info field (A).

\*Click or Shift+click or Control+click to select any user (↓), and then click "Dose Report" to download the "Dose Report.pdf" for the user selected in blue.

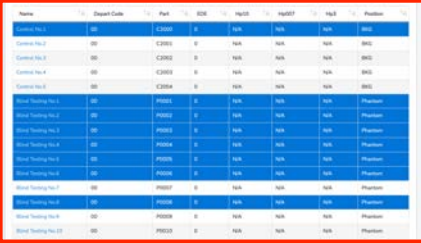